# **ИНСТРУКЦИЯ**

## как выполнить тест

ТЕСТЫ – обязательный элемент «дистанционной» части процесса вашего обучения на курсах повышения квалификации. Эта инструкция продемонстрирует вам основные элементы интерфейса и ваши шаги при выполнении тестов.

### **Шаг 1.**

После перехода к конкретному тесту – нажимаем кнопку «**НАЧАТЬ ТЕСТИРОВАНИЕ**».

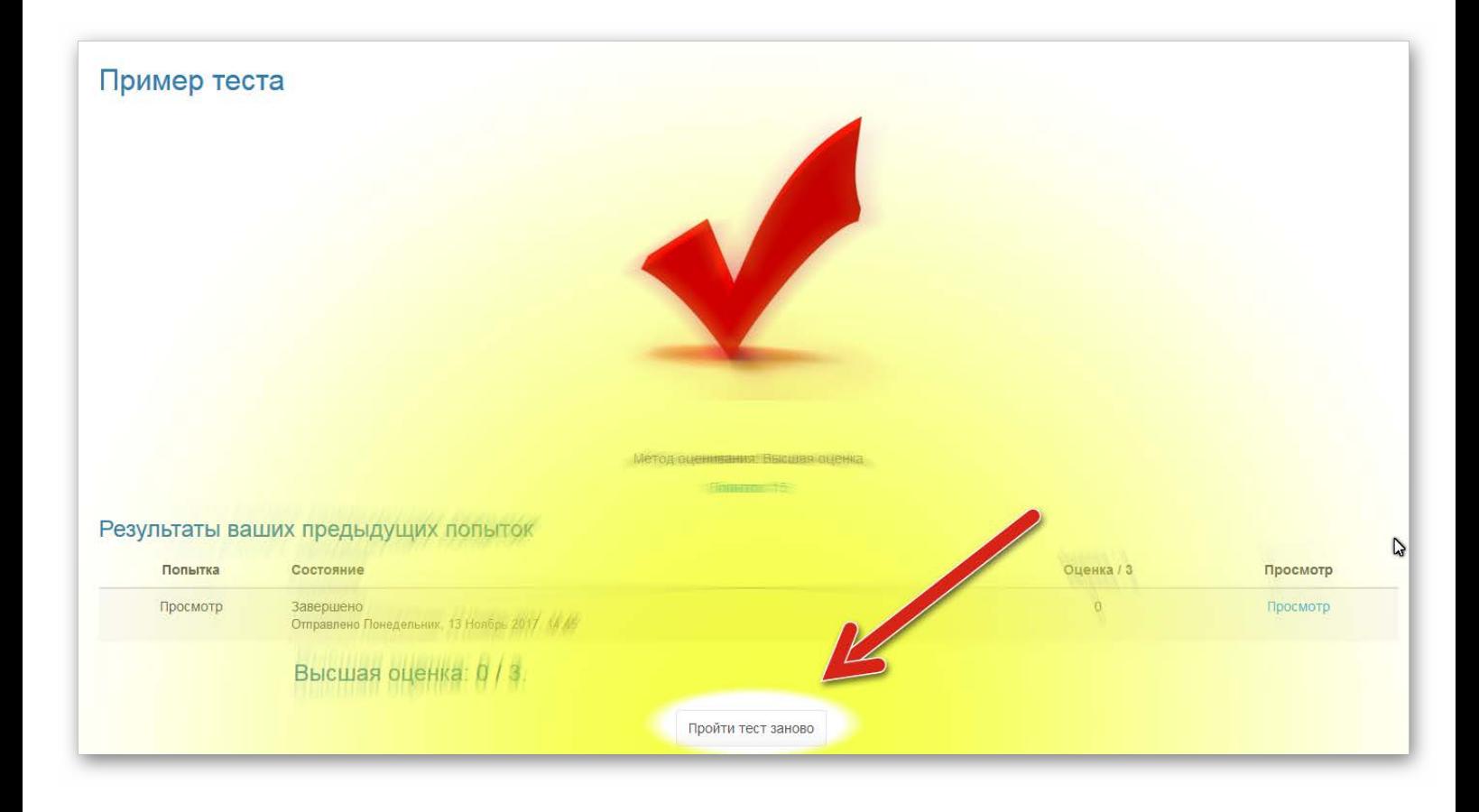

#### **Шаг 2.**

В процессе тестирования посередине экрана вы увидите само тестовое задание и варианты ответов на него. Будьте внимательны – тестовые задания могут быть разных типов, внимательно читайте их описания!

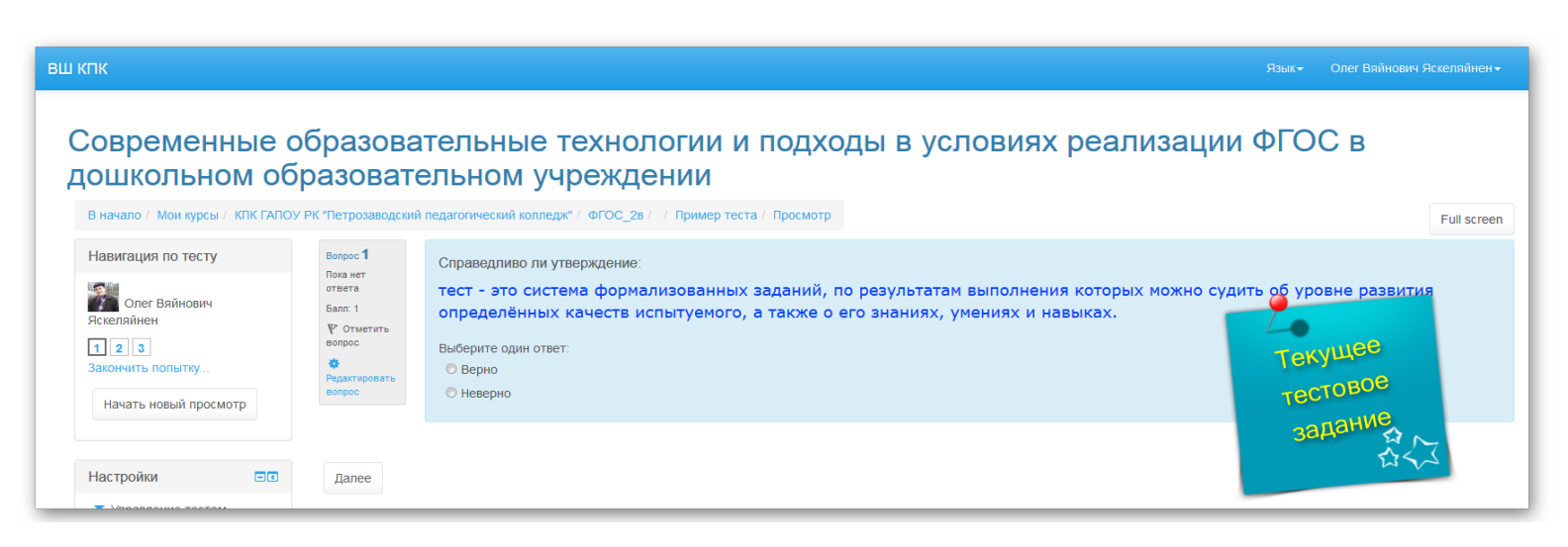

#### **ШАГ 3.**

Слева от тестового задания вы увидите окно с номерами заданий. Чаще всего, вы сможете свободно передвигаться по ним в любом порядке, в том числе и для того, чтобы просмотреть или изменить свой уже зафиксированный ответ.

Ниже – кнопка «**ЗАКОНЧИТЬ ПОПЫТКУ**». Ее следует использовать **ТОЛЬКО** в самом конце работы над тестом, когда вы дали окончательные ответы на **ВСЕ** его задания. Обратите внимание – после нажатия этой кнопки вы **НЕ СМОЖЕТЕ** изменить ваши ответы в рамках текущей попытки!

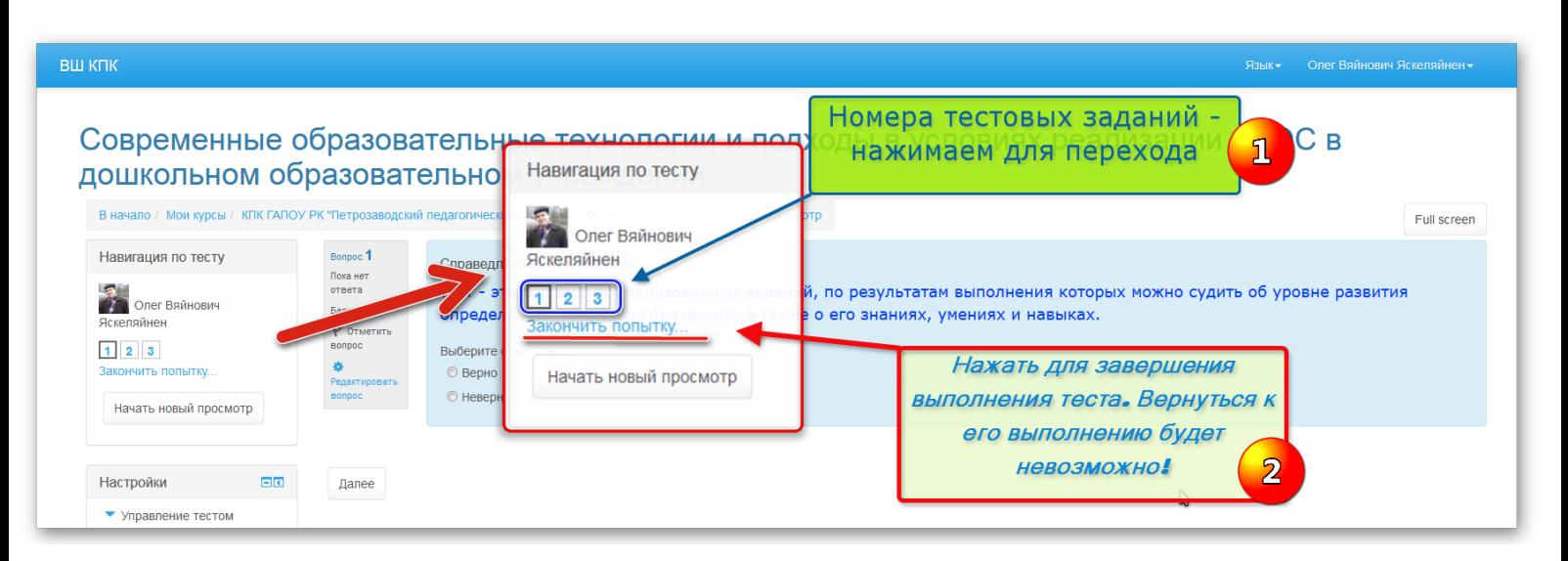

## ШАГ 4.

После того, как вы нажмете кнопку «ЗАВЕРШИТЬ ПОПЫТКУ», вам будет необходимо подтвердить это НЕОБРАТИМОЕ действие.

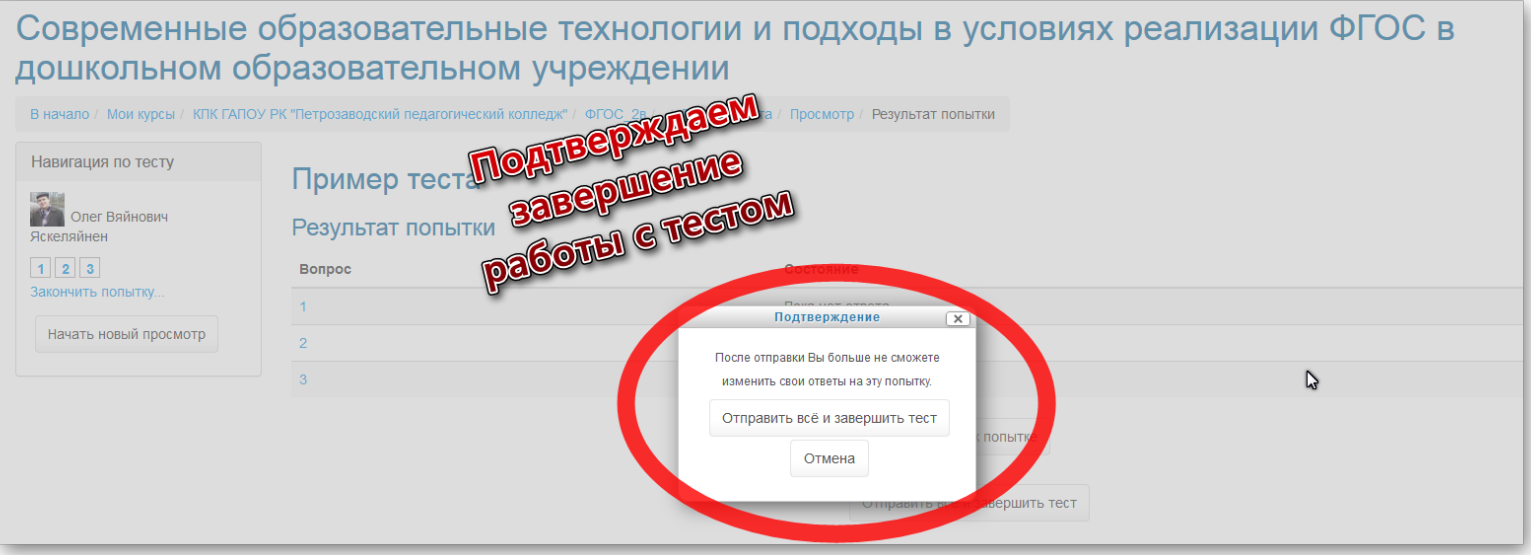